# **Reservation and Authorization For Use of University Vehicle Form (VRES)**

The VRES form is divided into the following sections:

## **Introduction to the VRES Form**

• [Overview](#page-0-0)

**Use of the VRES Form**

- [How to Pull Up a Blank Form](#page-1-0)
- [Page 1 of 1](#page-2-0)

# <span id="page-0-0"></span>**Introduction to the VRES Form**

# **Overview**

The Vehicle Reservation/Authorization (VRES) form is used to reserve and authorize the use of any Fleet vehicle by a University employee for official University business.

To assure availability of a vehicle, Fleet Operations encourages you to make the reservation as early as possible.

**You no longer need to call Fleet Operations to obtain a Fleet Reservation Number before doing the VRES form.** Simply complete the VRES form, add and submit it. Once the VRES form has completed the department approval path, it will go to a Fleet Operations Central Desk. Fleet Operations will then assign a Fleet Reservation Number, approve the form and send an electronic copy of the form to the requestor ID indicated on the VRES.

**All VRES forms must be awaiting the Fleet Operations Central Desk by 4:00 P.M. one working day prior to the vehicle pick up date.**

**> Notes:** 

- If any changes need to be made to the reservation after the Fleet Reservation Number is assigned, contact Fleet Operations, 865-7571.
- If the reservation needs to be cancelled after the Fleet Reservation Number is assigned, contact Fleet Operations, 865-7571.

# <span id="page-1-0"></span>**Use of the VRES Form**

# **How to Pull Up a Blank Form**

- Select **CCOM** from the **Net-Pass Activity Table** to go into the production environment.
- Select **IBIS Admin Menus** at the **Com-Pass** screen.

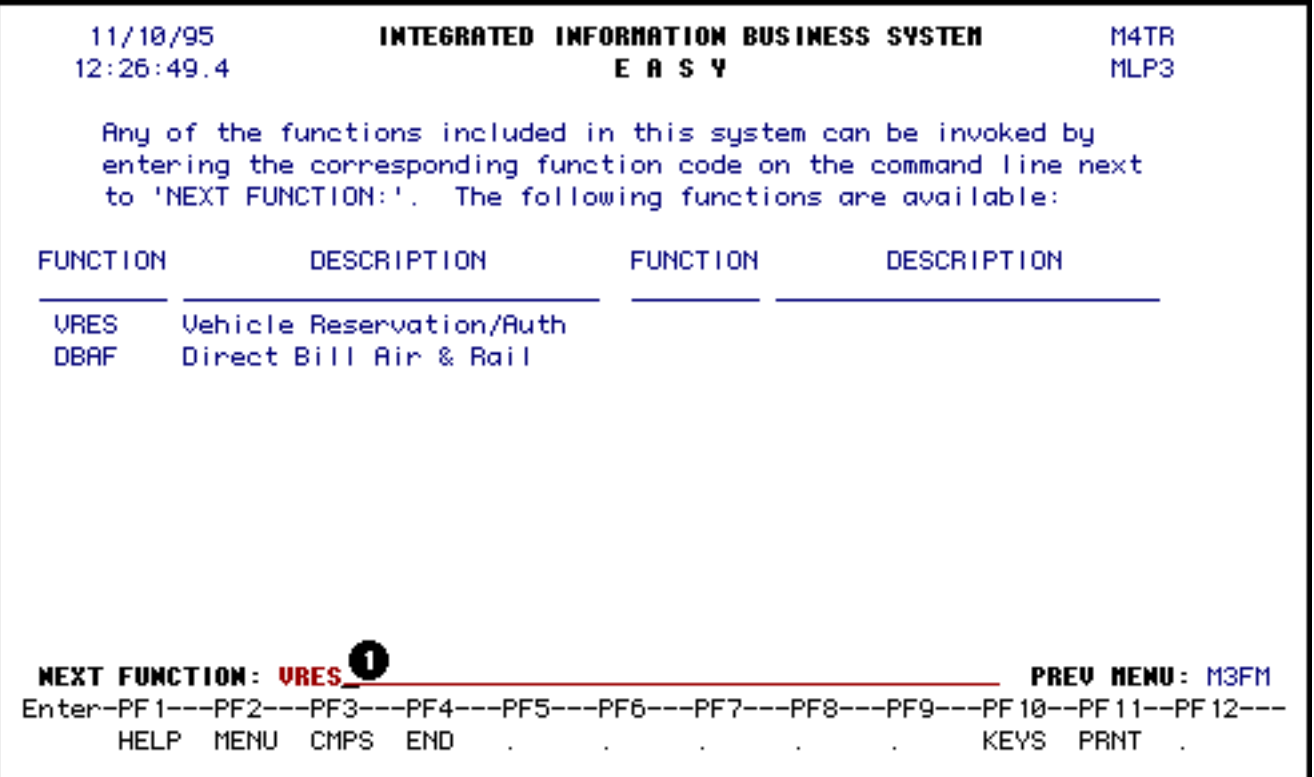

- 1. At the **NEXT FUNCTION** line, type **VRES**.
- 2. Press **Enter**, and a blank **VRES** form will appear, ready to be completed.

**> Note:** 

- To locate the form within the IBIS menus, follow the steps below:
- 1. At the **M1M1** (IBIS Main Menu) menu, enter **M2AS** (EASY Electronic Approval System) at the **Next Function** line and press **Enter**.
- 2. At the **M2AS** menu, enter **M3FM** (EASY forms) at the **Next Function** line and press **Enter**.
- 3. At the **M3FM** menu, enter **M4TR** (Travel) at the **Next Function** line and press **Enter**.
- 4. At the **M4TR** menu, enter **VRES** (Reservation and Authorization for Use of University Vehicle) at the **Next Function** line to pull up a blank VRES form.

## <span id="page-2-0"></span>**Page 1 of 1**

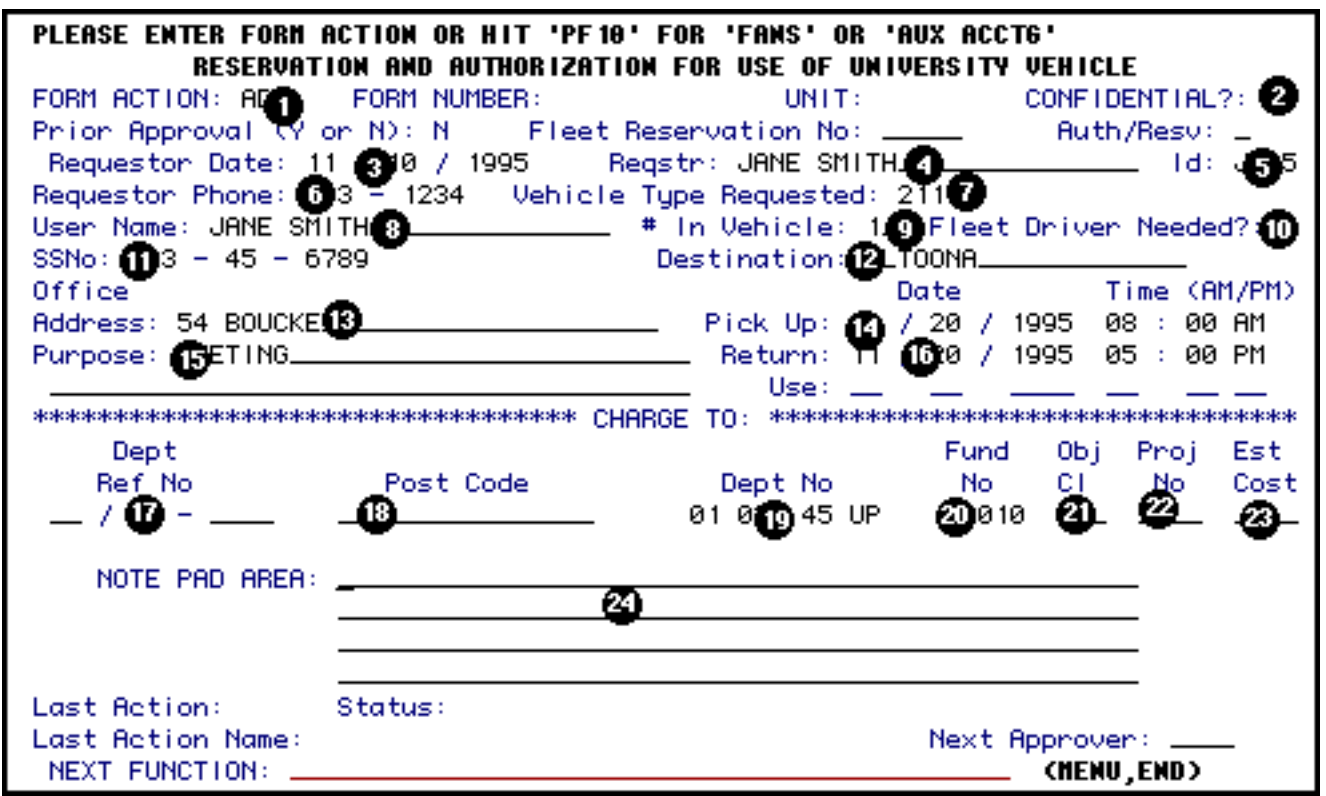

- 1. At **Form Action**, type **ADD**.
- 2. At **Auth/Resv**, enter **A** for authorization or **R** for reservation.

**> Notes:** 

- ❍ **A** indicates that this form is only an *authorization* and the actual reservation was phoned in.
- ❍ **R** indicates that this form is the initial *reservation* and it has not been phoned in.
- 3. The **Requestor Date** is system-generated but can be changed.
- 4. At **Reqstr** enter the person's name that is adding the form.
- 5. At **ID** enter the person's userID that is adding the form.

## **> Note:**

This is the person or userid that Fleet Operations will send the final copy of the form to.

- 6. At **Requestor Phone** enter the person's telephone number that is adding the form.
- 7. At **Vehicle Type Requested**, enter the code for the type of vehicle needed. Press **PF1** for a list of the vehicle codes.

**Example:** 311 (Standard Size Sedan)

- 8. At **User Name**, enter the person using the vehicle.
- 9. At **# In Vehicle**, enter the number of persons traveling in the vehicle.
- 10. At **Fleet Driver Needed**, indicate **Y** (yes) or **N** (No) if a fleet driver is needed.
- 11. At **SSNo**, enter the user's social security number.
- 12. At **Destination**, enter city and state of destination.
- 13. At **Office Address**, enter the user's office address.
- 14. At **Pick Up Date and Time**, enter the date and time the vehicle will be picked up from Fleet Operations.

## **Example:** 10 / 12 / 1998 08 : 00 AM

15. At **Purpose**, enter a detailed purpose of the trip.

**Example:** ASTD Conference

16. At **Return Date and Time**, enter the date and time the vehicle will be returned to Fleet Operations.

#### **Example:**

10 / 14 / 1998 11 : 00 PM

17. At **Dept Ref No**, enter the department's reference number.

**Example:** 1998/1999 - 4501

- 18. A valid **Post Code** can be entered if the auxiliary accounting system within the VRES is going to be used.
- 19. At **Dept No,** enter the budget to be charged. The format for the budget is NN-NNN-NN\_UP.

## **Example:**

Budget 12345 UP should be entered **0**1**0**2345 UP. Zeros are placed before and after the first number of the budget.

20. At **Fund No**, enter the fund number to be charged.

**Example:** 10010

21. At **Obj Cl**, enter the appropriate object classification code for travelling.

**Example:** 336 (in-state travel)

- 22. At **Proj No**, enter a project number to be charged, if applicable.
- 23. At **Est Cost**, enter an estimate of the cost of the vehicle. Do **not** use cents.

**Example:** 200

24. Information can be entered in the **Notepad**.

Press **PF12** to process the **ADD** function.

Enter **SUB** at Form Action and press **PF12** to submit the form through the approval path.

Last Revised: 07/22/2003